# OMRON Industrial Automation

# V680 RFID Controller Series

지원 버전 TOP Design Studio V1.4.11.11 이상

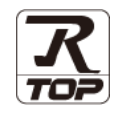

# **CONTENTS**

Touch Operation Panel을 사용해주시는 고객님께 감사 드립니다.

1. 시스템 구성 [2 페이지](#page-1-0)

접속에 필요한 기기, 각 기기의 설정, 케이블, 구성 가능한 시스 템에 대해 설명합니다.

2. 외부 장치 선택 2. 3 [페이지](#page-2-0)

TOP의 기종과 외부 장치를 선택합니다.

3. TOP 통신 설정 4 [페이지](#page-3-0)

TOP의 통신 설정 방법에 대해서 설명합니다.

- 4. 외부 장치 설정 <u>11 [페이지](#page-10-0)</u> 외부 장치의 통신 설정 방법에 대해서 설명합니다.
- 5. 케이블 표 14 [페이지](#page-13-0)

접속에 필요한 케이블 사양에 대해 설명합니다.

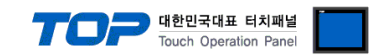

# <span id="page-1-0"></span>1. 시스템 구성

TOP와 "OMRON V680 RFID"의 시스템 구성은 아래와 같습니다.

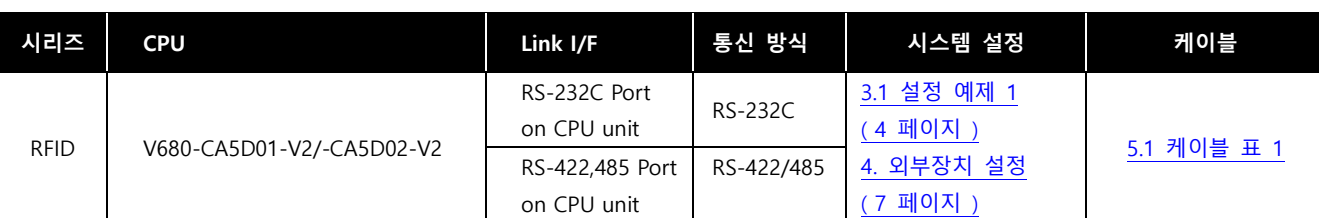

# ■ 연결 구성

ㆍ1 : 1 연결

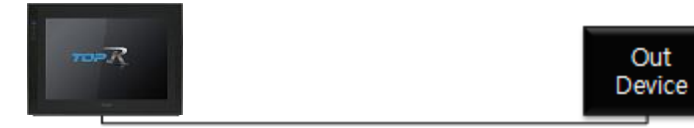

### ㆍ1 : N 연결 – RS422 통신에서 가능한 구성입니다.

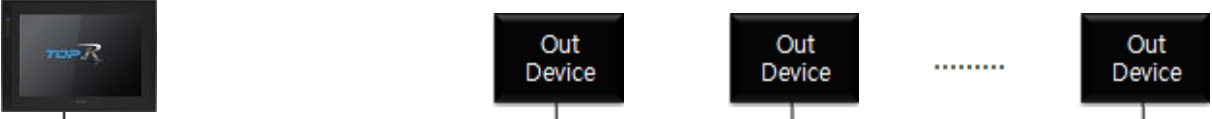

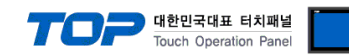

# <span id="page-2-0"></span>2. 외부 장치 선택

■ TOP 모델 및 포트 선택 후 외부 장치를 선택합니다.

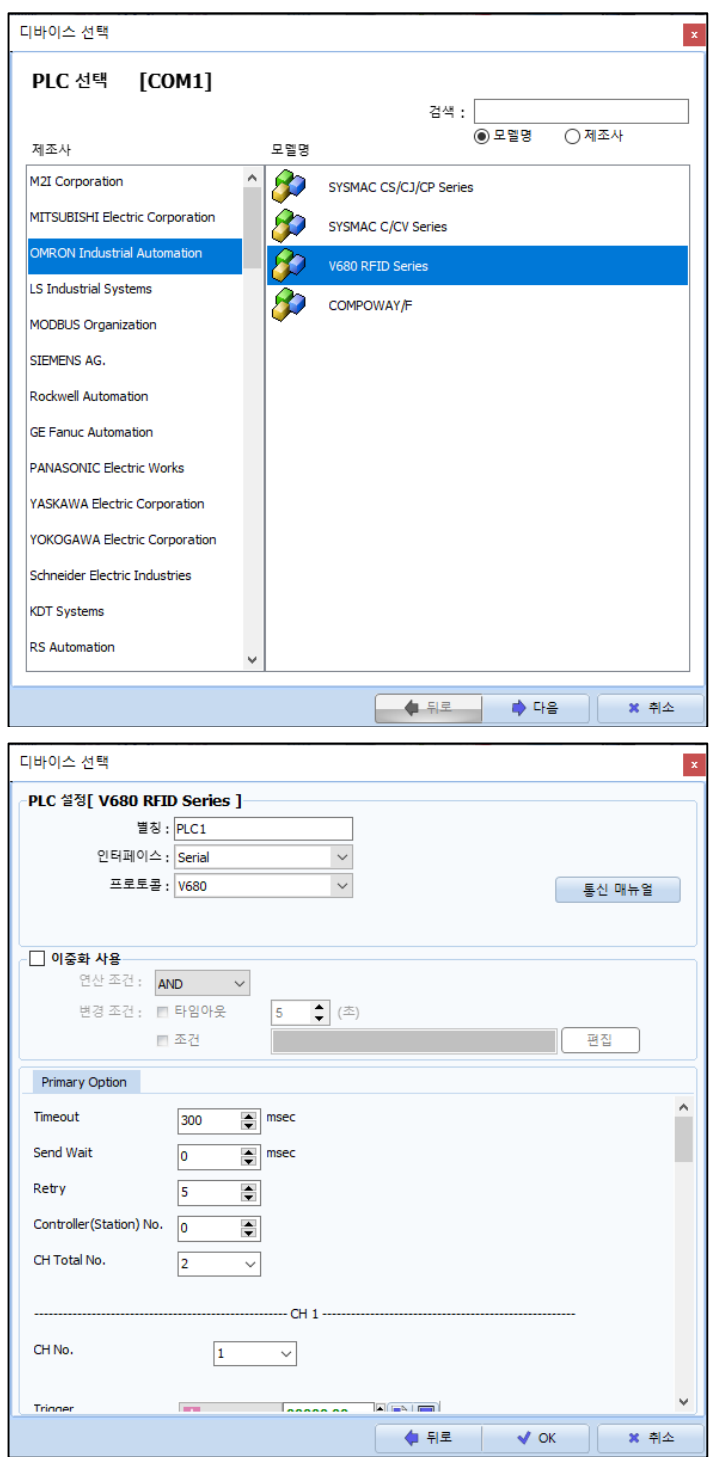

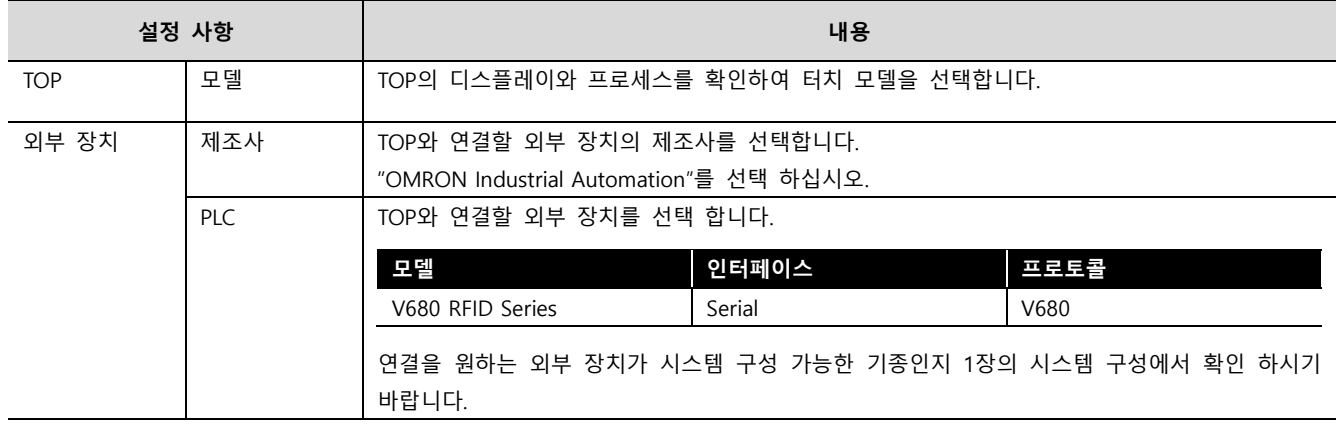

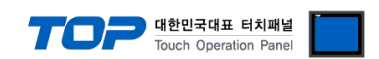

# <span id="page-3-0"></span>3. TOP 통신 설정

통신 설정은 TOP Design Studio 혹은 TOP 메인 메뉴에서 설정 가능 합니다. 통신 설정은 외부 장치와 동일하게 설정해야 합니다.

# <span id="page-3-1"></span>3.1 TOP Design Studio 에서 통신 설정

### (1) 통신 인터페이스 설정

■ [ 프로젝트 > 프로젝트 속성 > TOP 설정 ] → [ HMI 설정 > "HMI 설정 사용" 체크 > 편집 > 시리얼 ] – TOP 통신 인터페이스를 TOP Design Studio에서 설정합니다.

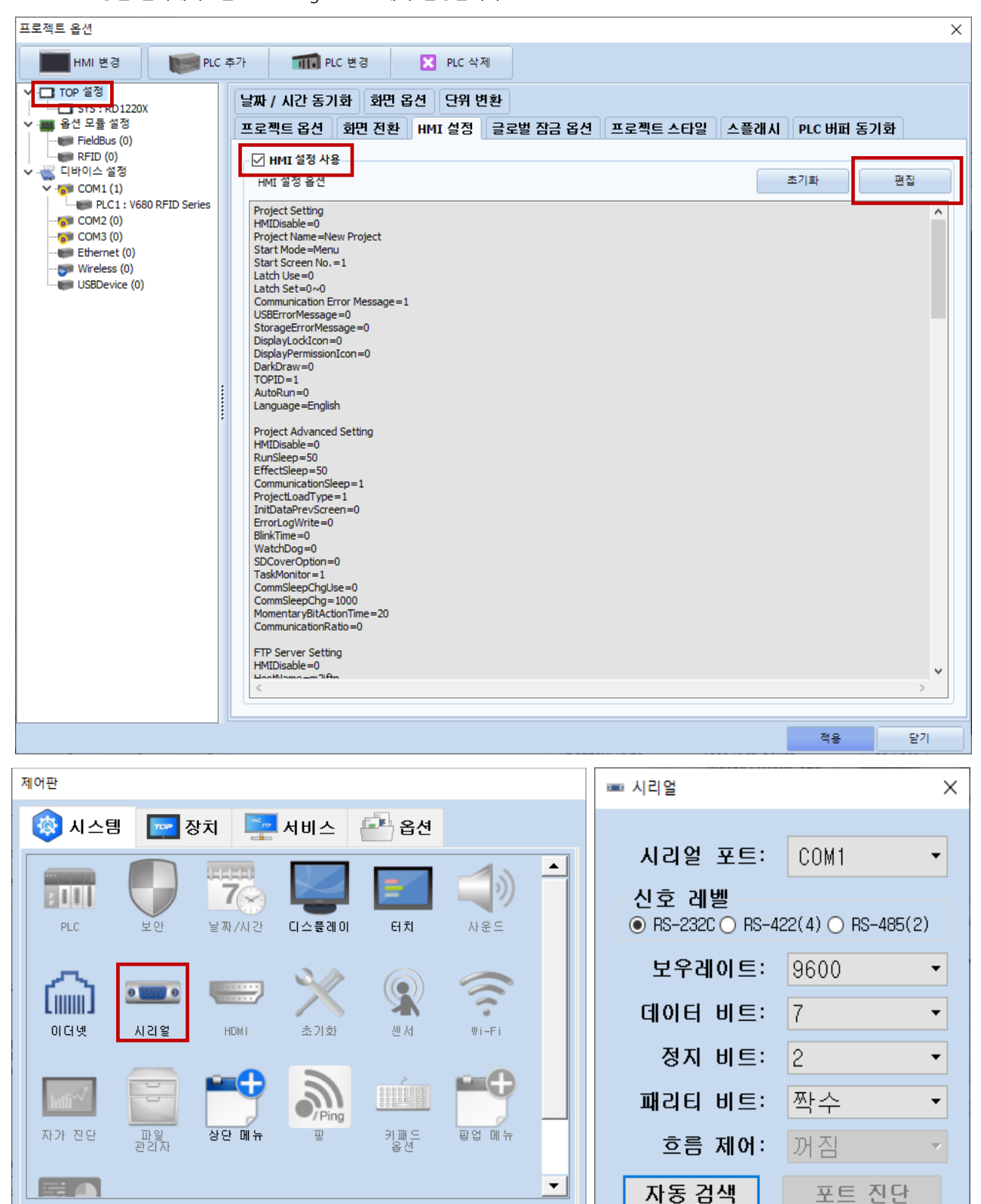

대뉴 활성화 HMI 설정 가져오기

확인

취소

[System]

취소

적용

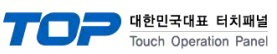

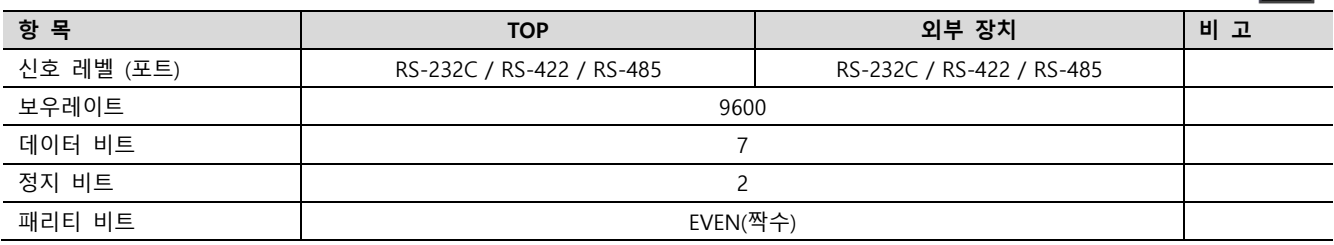

※ 위의 설정 내용은 본 사에서 권장하는 예제입니다.

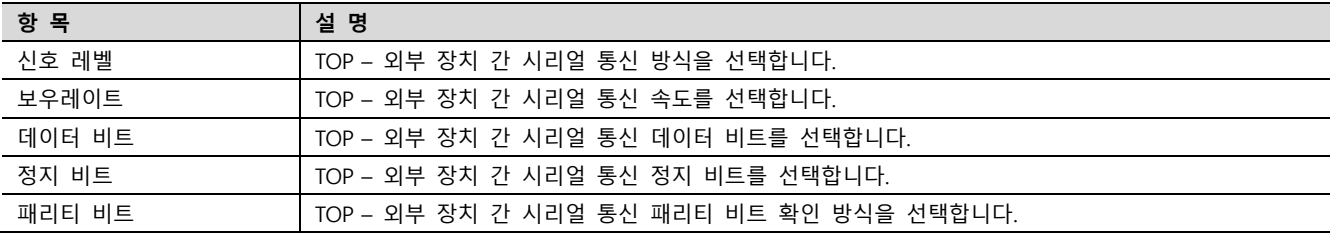

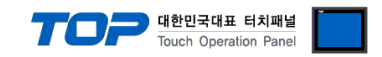

# (2) 통신 옵션 설정

■ [ 프로젝트 > 프로젝트 속성 > 디바이스 설정 > COM > "PLC1 : V680 RFID Series"]

– V680 RFID Series 통신 드라이버의 옵션을 TOP Design Studio에서 설정합니다.

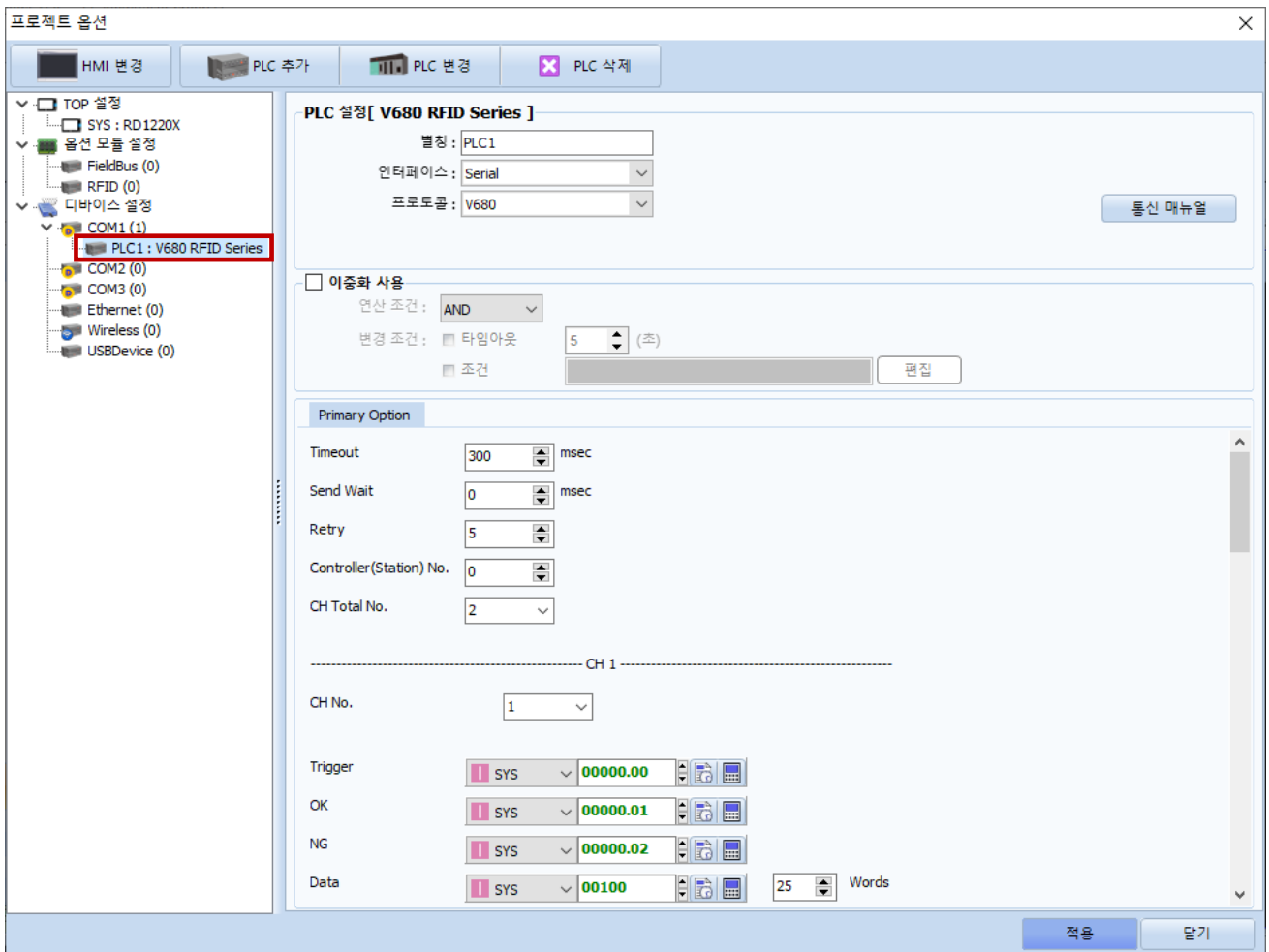

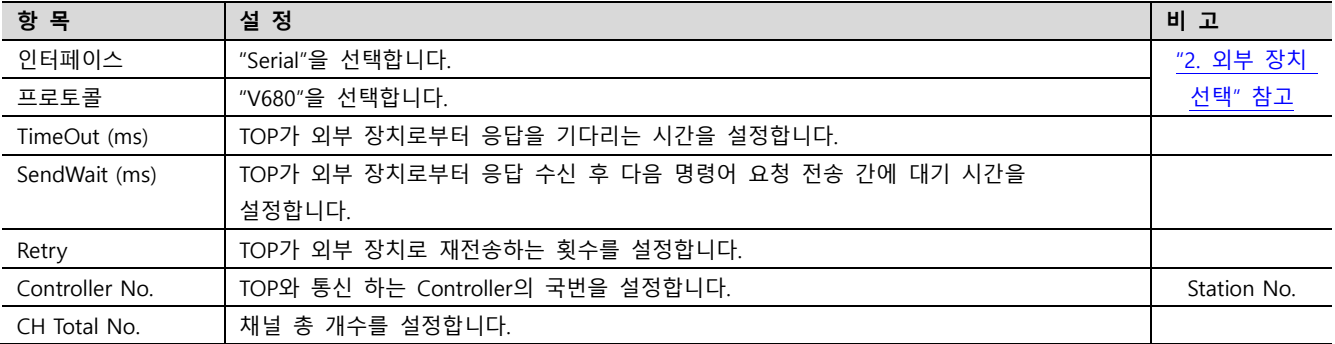

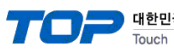

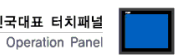

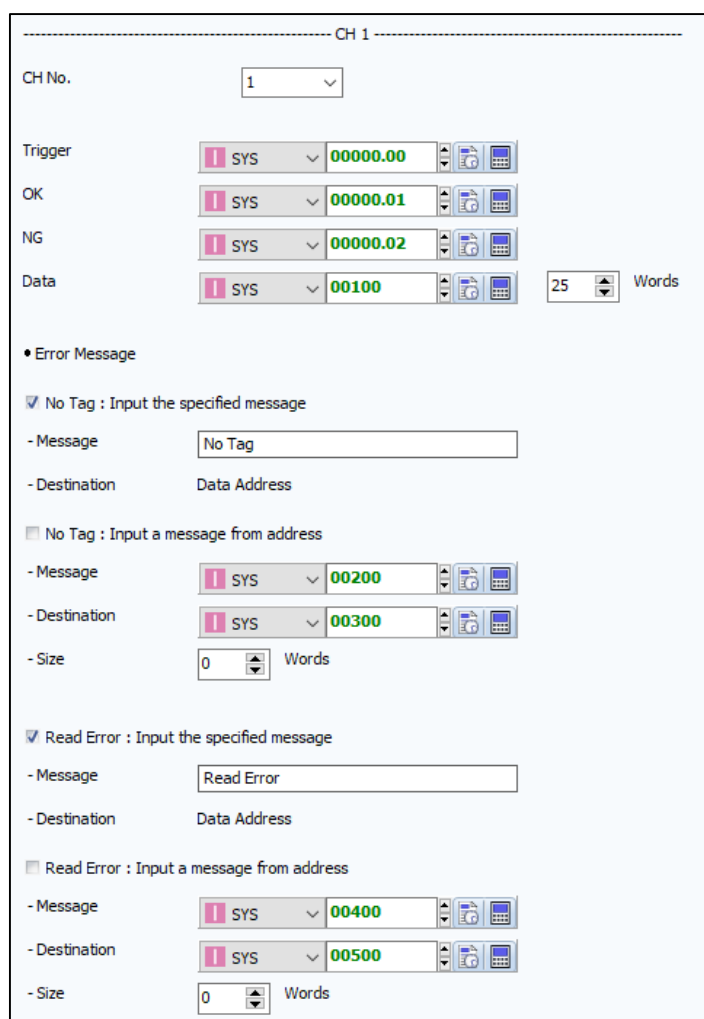

# ■ 통신 인터페이스 설정

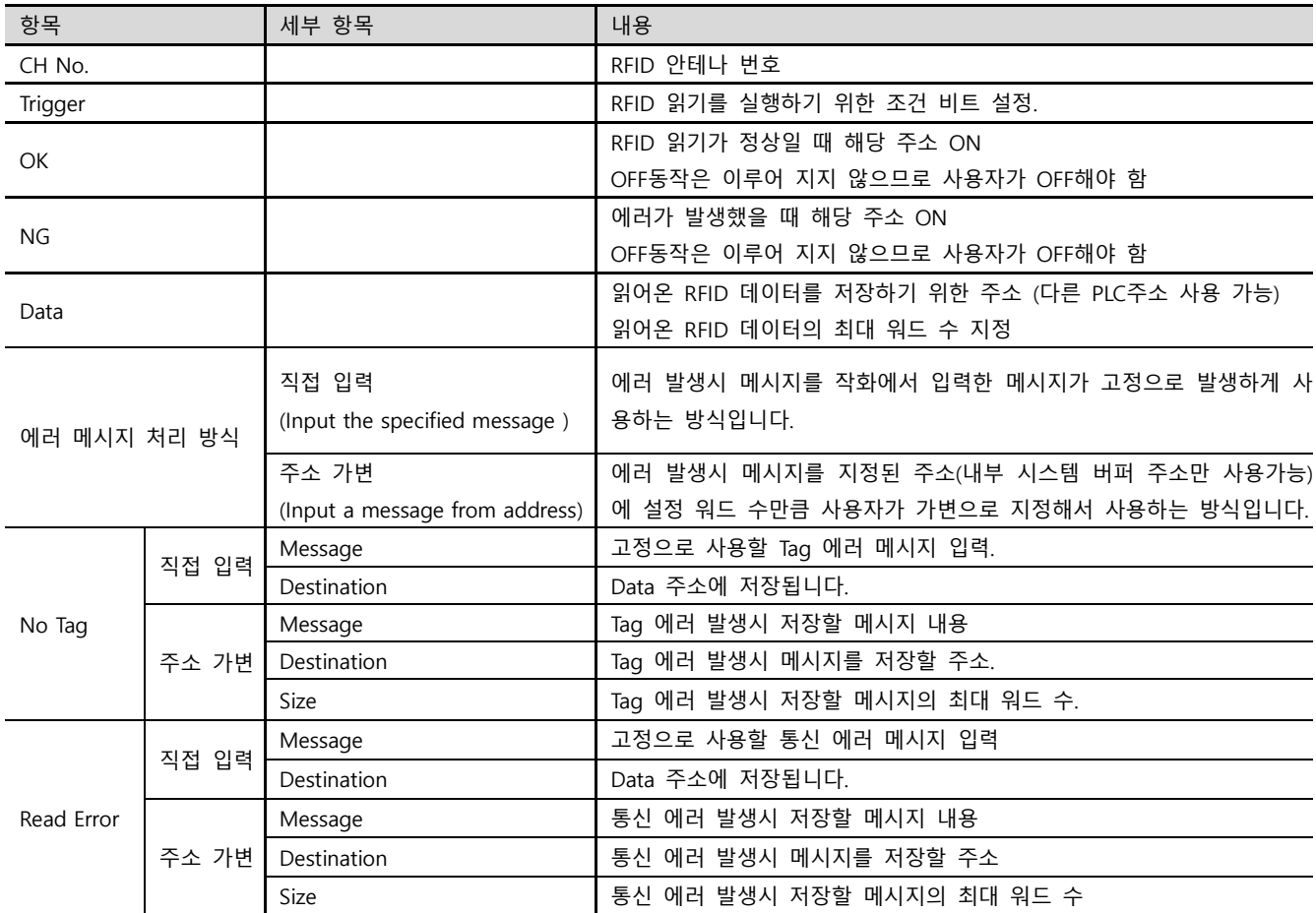

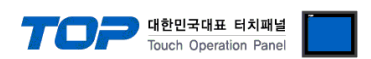

# 3.2 TOP 에서 통신 설정

※ "3.1 TOP Design Studio 에서 통신 설정" 항목의 "HMI 설정 사용"을 체크 하지 않은 경우의 설정 방법입니다.

■ TOP 화면 상단을 터치하여 아래로 드래그 합니다. 팝업 창의 "EXIT"를 터치하여 메인 화면으로 이동합니다.

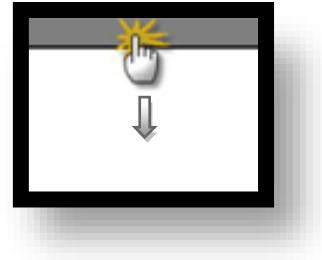

- (1) 통신 인터페이스 설정
	- [ 메인 화면 > 제어판 > 시리얼 ]

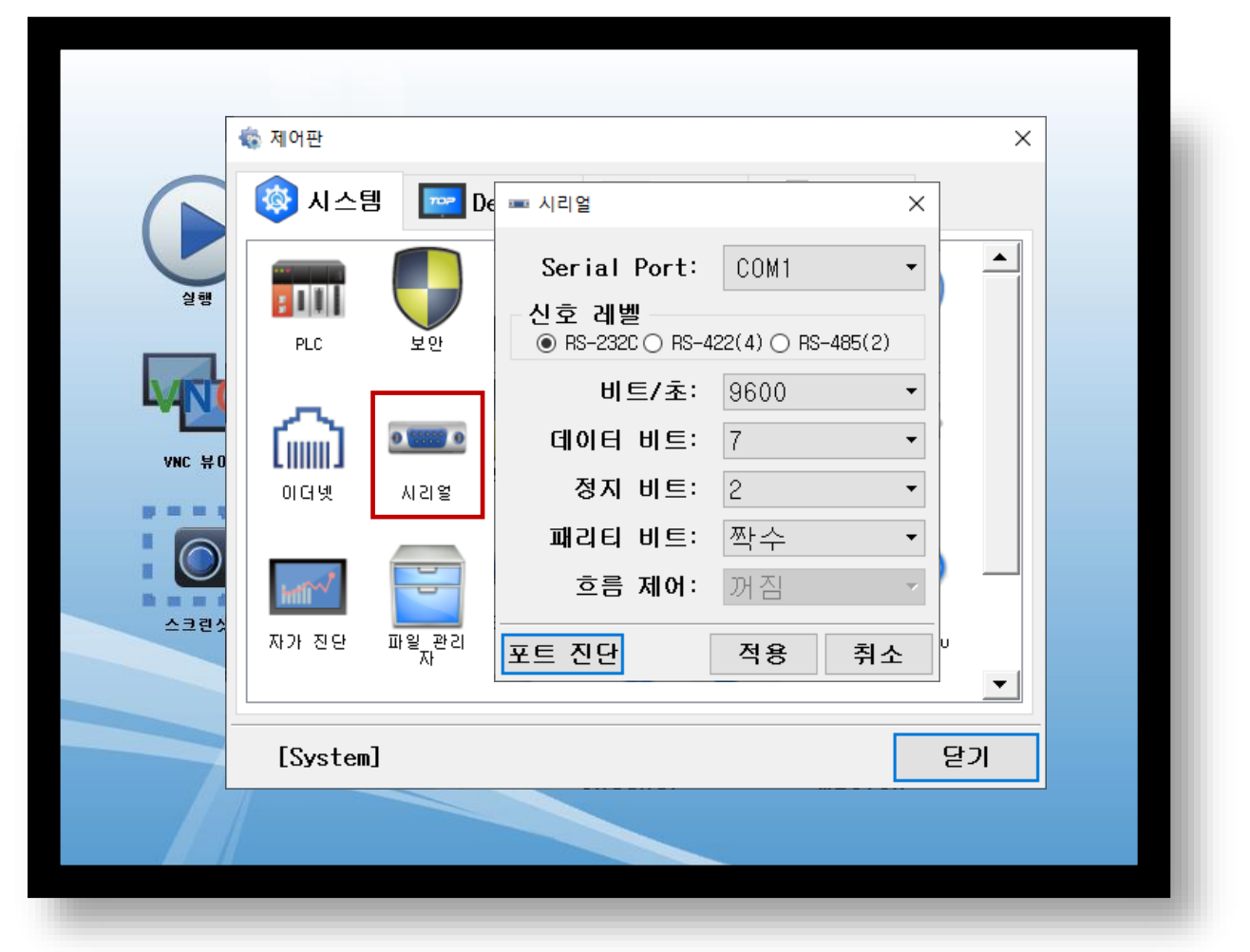

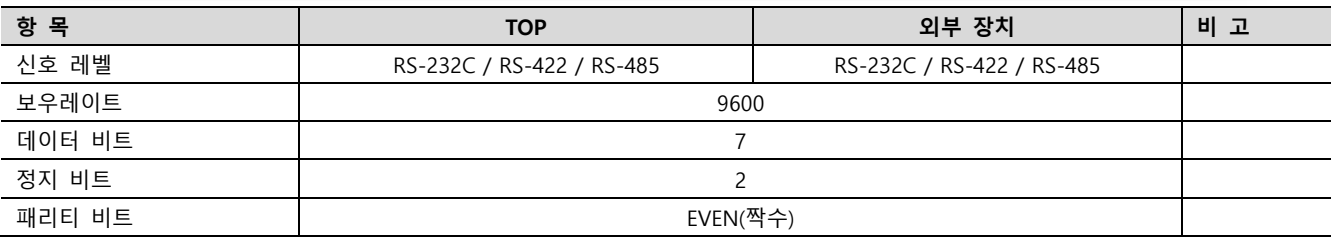

#### ※ 위의 설정 내용은 본 사에서 권장하는 설정 예제입니다.

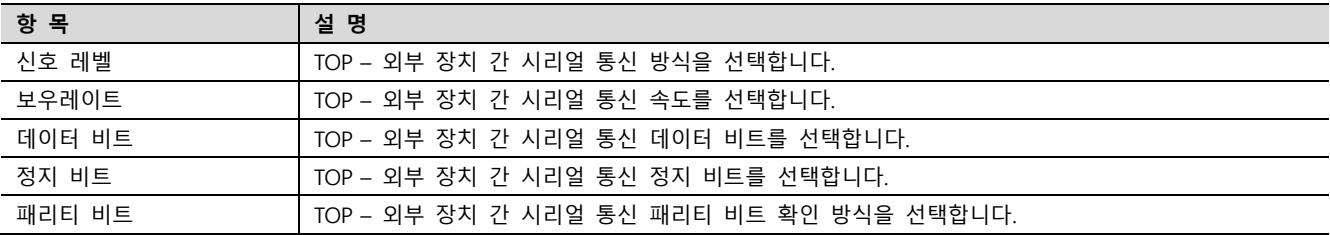

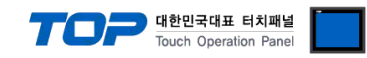

# (2) 통신 옵션 설정

■ [ 메인 화면 > 제어판 > PLC ]

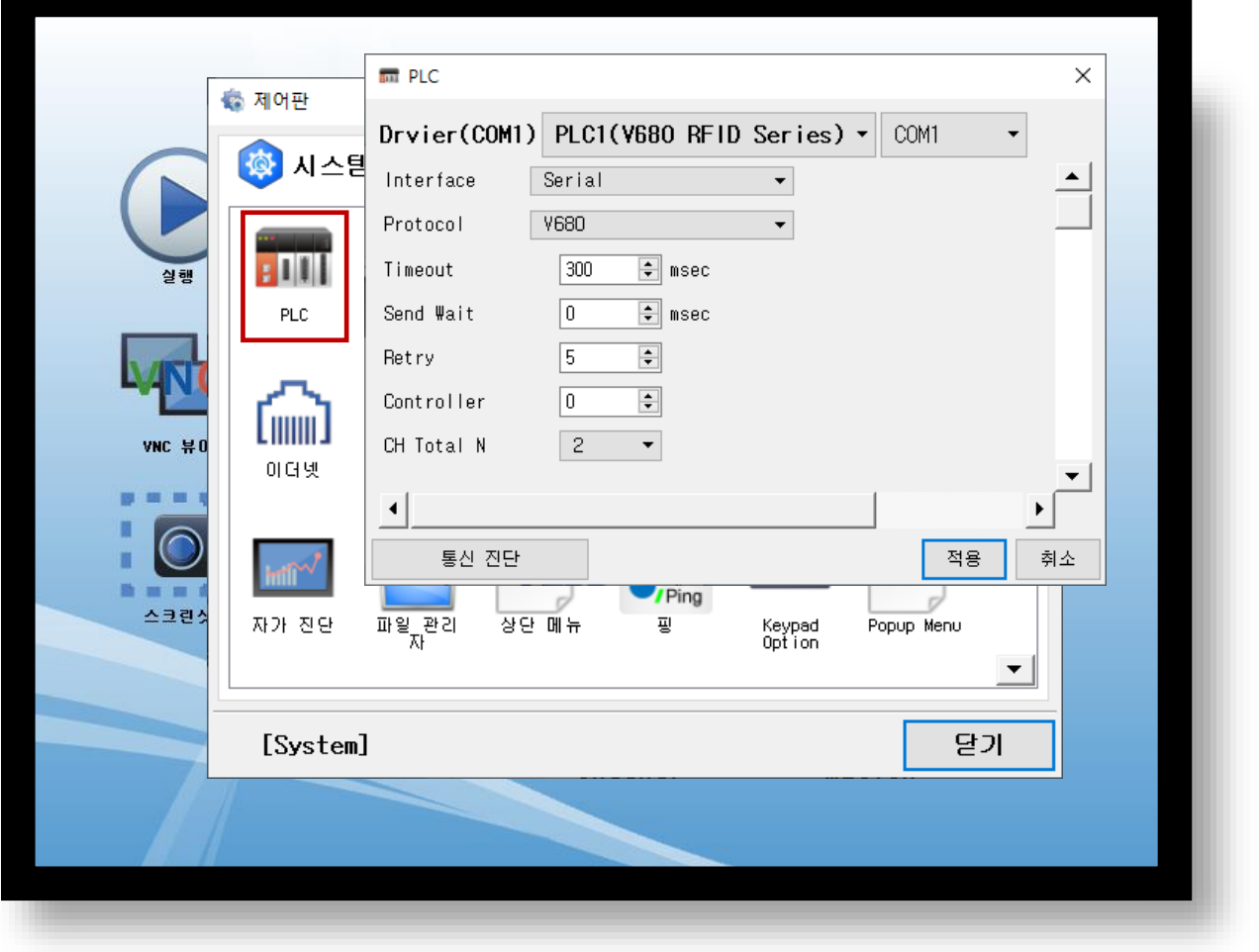

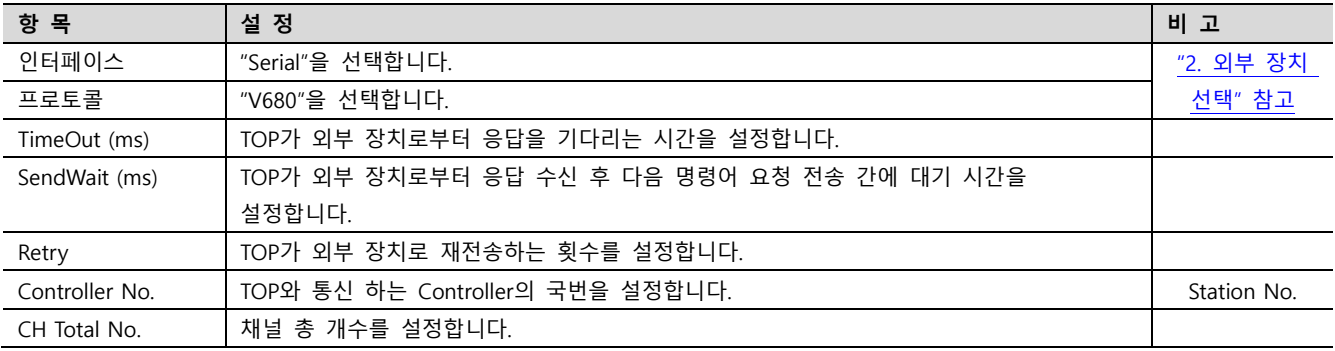

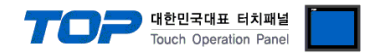

# 3.3 통신 진단

■ TOP - 외부 장치 간 인터페이스 설정 상태를 확인 - TOP 화면 상단을 터치하여 아래로 드래그. 팝업 창의 "EXIT"를 터치하여 메인 화면으로 이동한다 - [ 제어판 > 시리얼 ] 에서 사용 하고자 하는 COM 포트 설정이 외부 장치의 설정 내용과 같은지 확인한다

■ 포트 통신 이상 유무 진단

- [ 제어판 > PLC ] 에서 "통신 진단"을 터치한다.

- 화면 상에 Diagnostics 다이얼로그 박스가 팝업 되며 진단 상태를 판단한다.

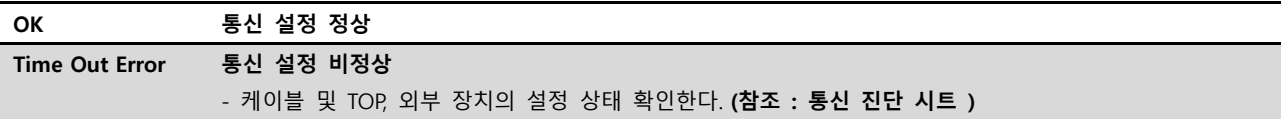

#### ■ 통신 진단 시트

- 외부 단말기와 통신 연결에 문제가 있을 경우 아래 시트의 설정 내용을 확인 바랍니다.

| 항목         | 내용             |         | 확인        |           | 참 고                     |  |
|------------|----------------|---------|-----------|-----------|-------------------------|--|
| 시스템 구성     | 시스템 연결 방법      |         | OK        | NG        |                         |  |
|            | 접속 케이블 명칭      |         | <b>OK</b> | <b>NG</b> | 1. 시스템 구성               |  |
| <b>TOP</b> | 버전 정보          |         | OK        | <b>NG</b> |                         |  |
|            | 사용 포트          |         | OK        | <b>NG</b> |                         |  |
|            | 드라이버 명칭        |         | OK        | NG.       |                         |  |
|            | 기타 세부 설정 사항    |         | OK        | <b>NG</b> |                         |  |
|            | 상대 국번          | 프로젝트 설정 | OK        | NG.       | 2. 외부 장치 선택<br>3. 통신 설정 |  |
|            |                | 통신 진단   | OK        | <b>NG</b> |                         |  |
|            | 시리얼 파라미터       | 전송 속도   | OK        | NG.       |                         |  |
|            |                | 데이터 비트  | OK        | NG.       |                         |  |
|            |                | 정지 비트   | OK        | NG.       |                         |  |
|            |                | 패리티 비트  | OK        | <b>NG</b> |                         |  |
| 외부 장치      | CPU 명칭         |         | OK        | <b>NG</b> |                         |  |
|            | 통신 포트 명칭(모듈 명) |         | <b>OK</b> | <b>NG</b> | 4. 외부 장치 설정             |  |
|            | 프로토콜(모드)       |         | OK        | NG.       |                         |  |
|            | 설정 국번          |         | <b>OK</b> | <b>NG</b> |                         |  |
|            | 기타 세부 설정 사항    |         | OK        | NG.       |                         |  |
|            | 시리얼 파라미터       | 전송 속도   | OK        | <b>NG</b> |                         |  |
|            |                | 데이터 비트  | OK        | NG.       |                         |  |
|            |                | 정지 비트   | OK        | <b>NG</b> |                         |  |
|            |                | 패리티 비트  | OK        | NG.       |                         |  |
|            | 어드레스 범위 확인     |         |           |           | 6. 지원 어드레스              |  |
|            |                |         | OK        | NG        | (자세한 내용은 PLC 제조사의 매뉴얼을  |  |
|            |                |         |           |           | 참고 하시기 바랍니다.)           |  |

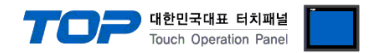

# <span id="page-10-0"></span>4. 외부 장치 설정

통신 설정을 위해 RFID의 스위치를 아래와 같이 설정 하십시오. 본 예제에서 설명된 내용보다 더 자세한 설정법은 PLC 사용자 매 뉴얼을 참조하십시오.

1. SW 1, SW 2 (Controller Number) : 아래와 같이 0 으로 설정 하십시오.

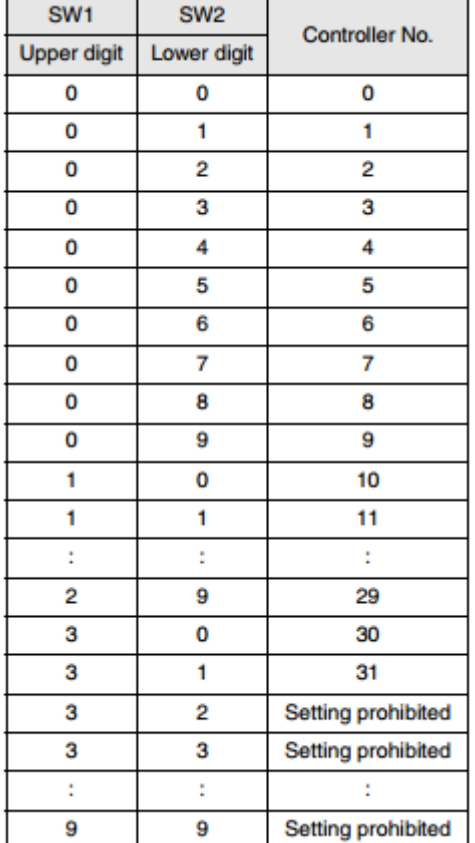

2. SW3, PIN 1 (SW Enable Switch) : OFF 로 설정 하십시오.

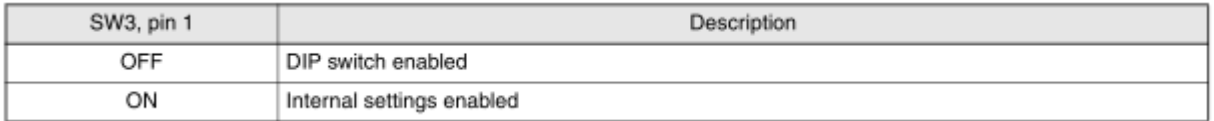

#### 3. SW3, Pin 2 (Reserved by System) : OFF 로 설정 하십시오.

### 4. SW3, Pins 3 and 4 (Baud Rate) : pin 3, 4을 모두 OFF로설정 하십시오.

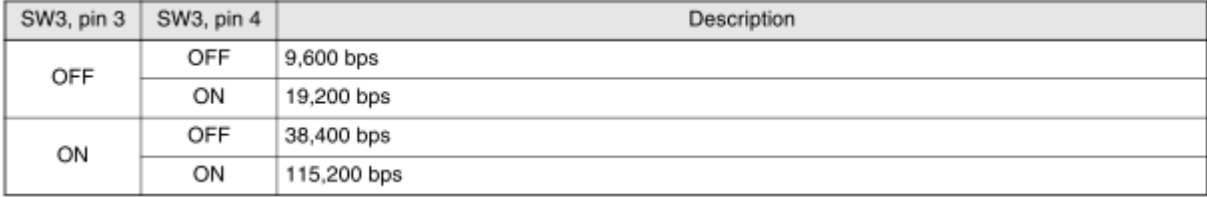

### 5. SW3, Pin 5 (Data Length) : OFF 로 설정 하십시오.

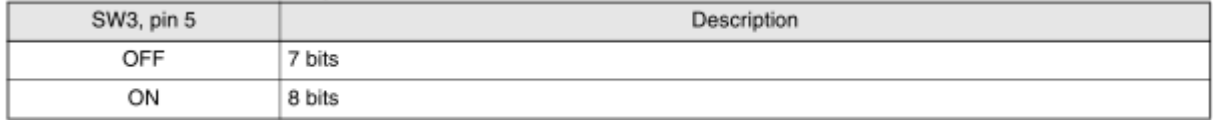

### 6. SW3, Pins 6 and 7 (Parity) : pin 6, 7을 모두 OFF로 설정 하십시오.

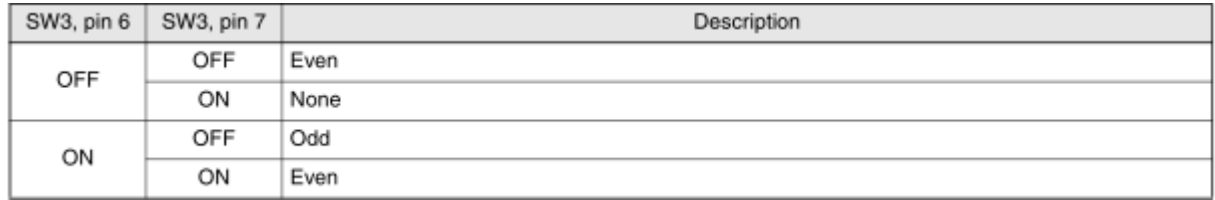

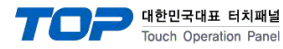

#### 7. SW3, Pin 8 (Stop Bit Length) : OFF 로 설정 하십시오.

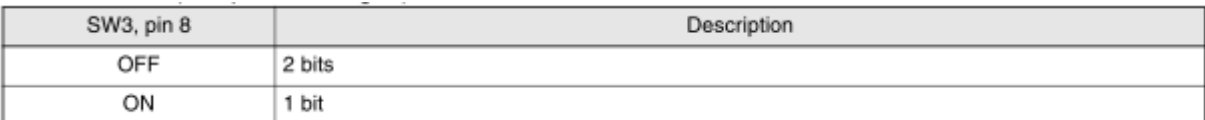

8. SW3, Pin 9 (Communications Protocol) : ON로 설정 하십시오.

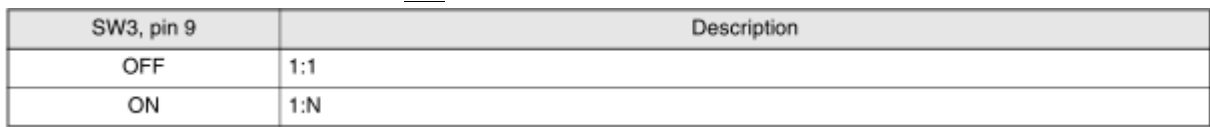

9. SW3, Pin 10 (Command System) : OFF 로 설정 하십시오.

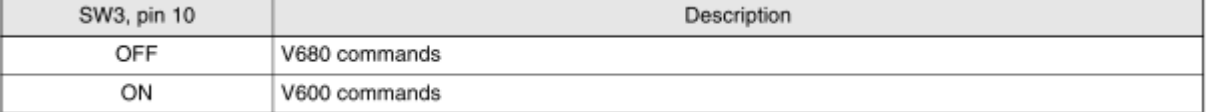

### 10. SW4, Pins 1, 2, and 3 (Maintenance Mode Switch Settings) : pin 1, 2, 3 모두 OFF로 설정 하십시오.

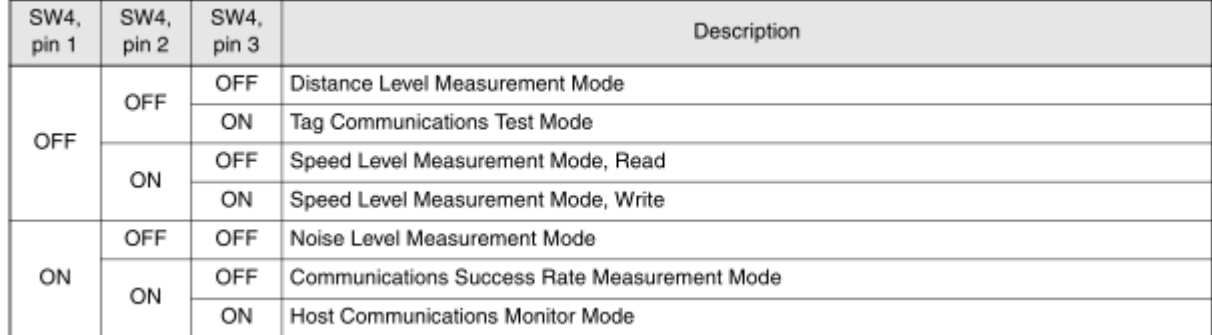

11. SW4, Pin 4 (Antenna Specification) : 사용하고자 하는 안테나의 번호를 아래와 같이 설정하십시오.

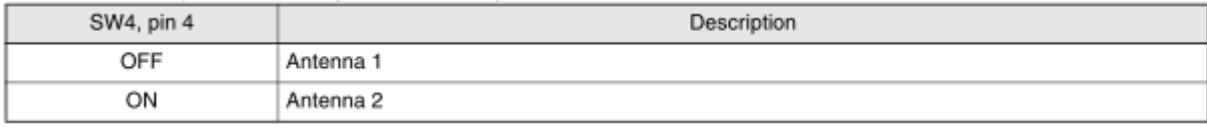

12. SW4, Pin 5 (Write Verification) : ON 으로 설정 하십시오.

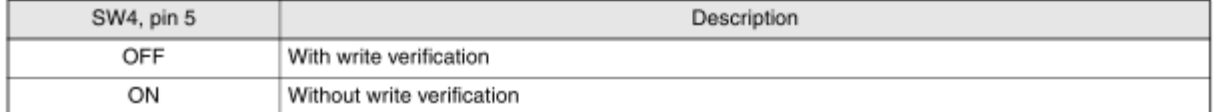

13. SW4, Pin 6 (Lower Trigger Execution) : OFF로 설정 하십시오.

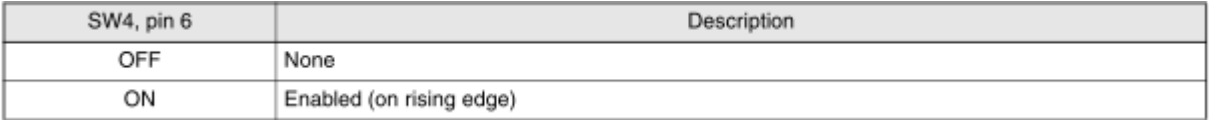

14. SW4, Pin 7 (Write Protection Function) : ON 으로 설정 하십시오.

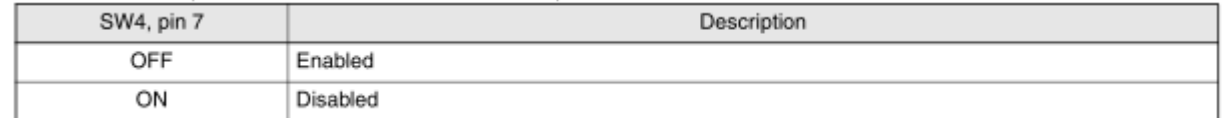

15. SW4, pin 8 (V680-H01 Antenna connection setting) : 사용하고자 하는 안테나의 종류를 아래와 같이 설정하십시오.

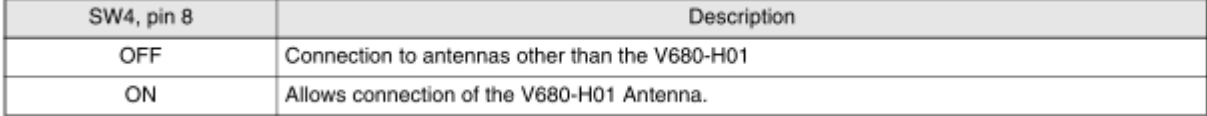

### 16. SW4, Pin 9 (Run Mode) : OFF로 설정 하십시오.

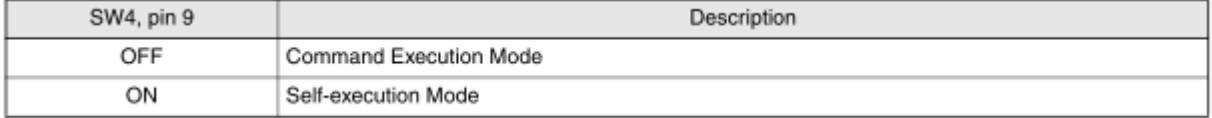

.

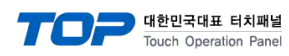

### 17. SW4-10 (High-speed Data Transmission setting) : OFF로 설정 하십시오.

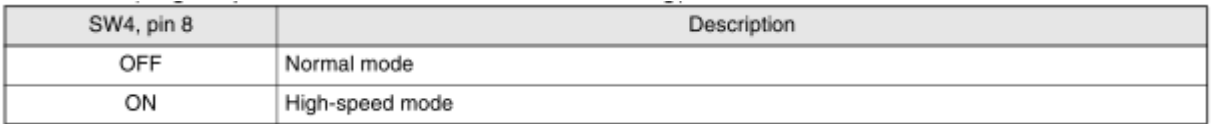

### 18. SW 5 (Mode Switch Setting) : OFF로 설정 하십시오.

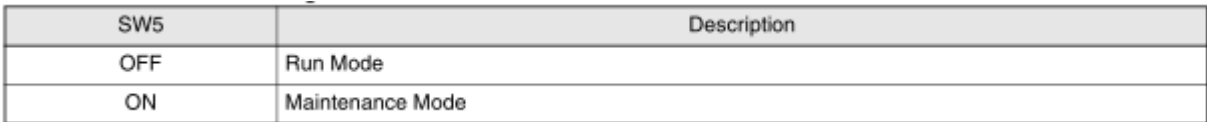

### 19. SW 6 (Terminating Resistance) : OFF로 설정 하십시오.

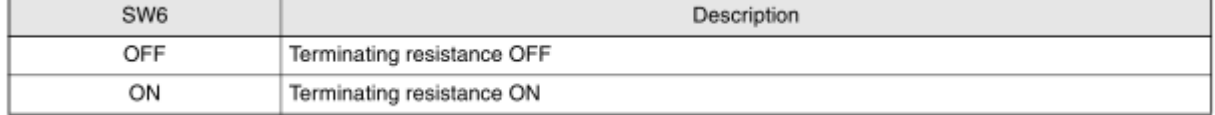

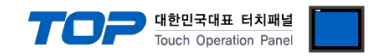

# <span id="page-13-0"></span>5. 케이블 표

본 Chapter는 TOP와 해당 기기 간 정상 통신을 위한 케이블 다이어그램을 소개 합니다. (본 절에서 설명되는 케이블 다이어그램은 "Omron V680 RFID"의 권장사항과 다를 수 있습니다)

# ■ 1 : 1 연결

TOP COM 포트(9핀)

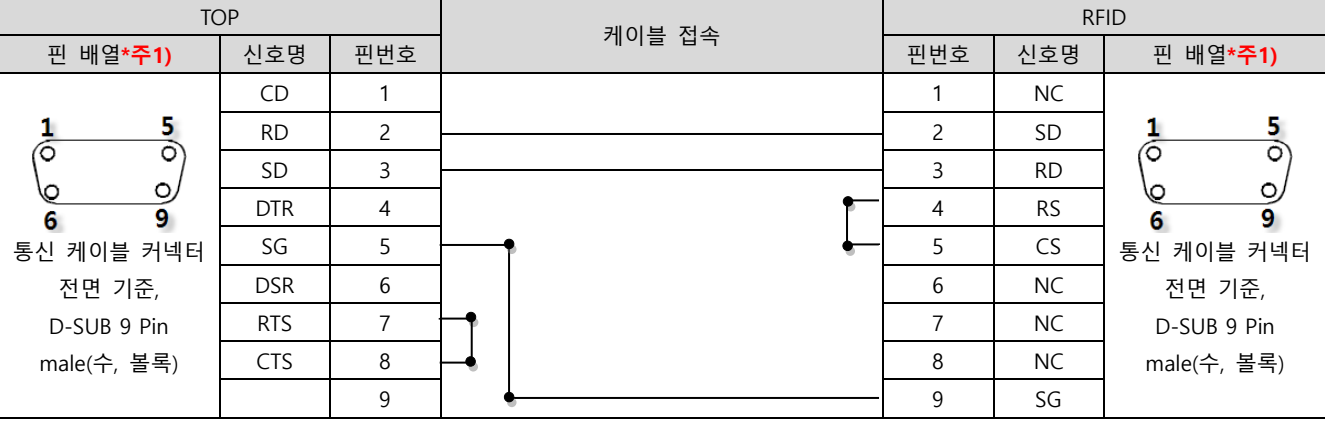

\*주1) 핀 배열은 케이블 접속 커넥터의 접속 면에서 본 것 입니다

#### ■ 1 : N 연결

TOP COM 포트(9핀)

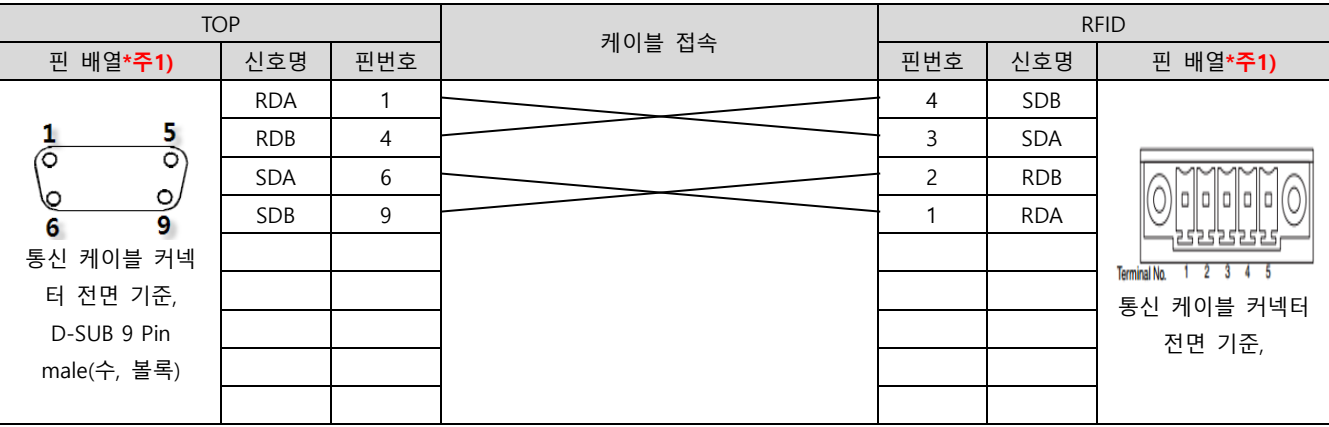

<span id="page-13-1"></span>\*주1) 핀 배열은 케이블 접속 커넥터의 접속 면에서 본 것 입니다.